# **Замок электронный ARNILUX K902**

Face ID распознавание Видеоглазок, камера с разрешением 1280\*960, экран 4.5 Отпечаток пальца (сенсор с разрешением 160\*160) Код-пароль Карта доступа Мобильное приложение TUYA (WIFI) Механический ключ (аварийное открытие) Гальванические покрытие Литиевая батарея 5200мА Алюминий/сталь Замок 7068 нерж сталь

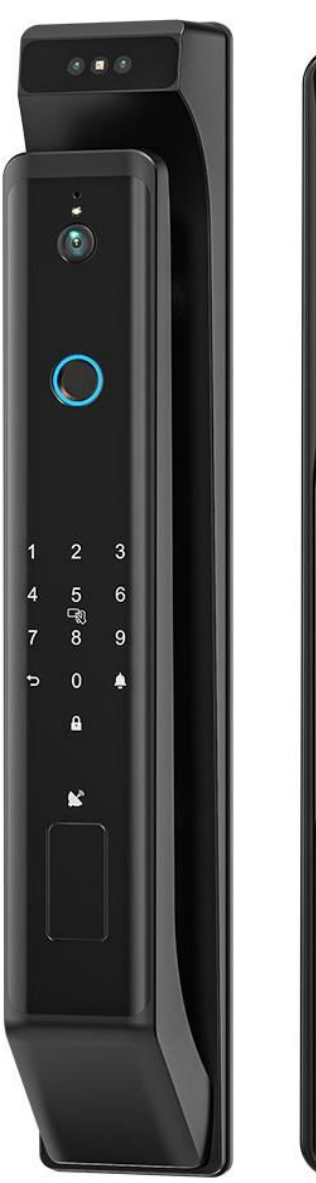

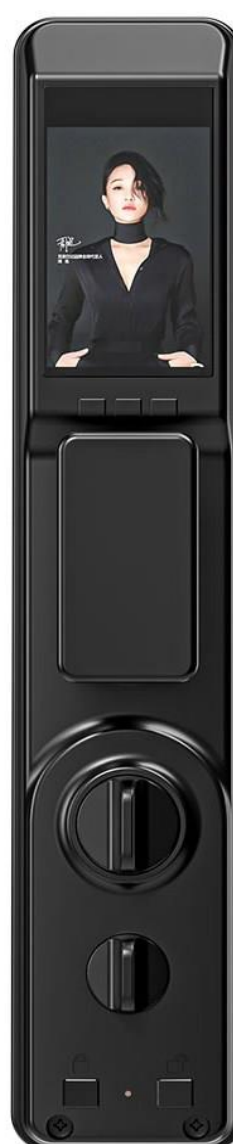

### **Инструкция по эксплуатации**

Для входа в меню настроек коснуться цифрового табло, затем нажать **ПЛИСК** 

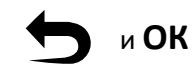

**Важно:** при первом запуске замка в системе отсутствует учетная запись администратора, доступ в меню есть у всех пользователей. При добавлении нового пользователя система сначала попросит добавить администратора. При последующем входе в меню настроек доступ будет только у администратора.

# **МЕНЮ НАСТРОЕК**

- 1. Пользователи (Users)
- 1.1 Добавить пользователя (Add User)
- 1.1.1 Добавить администратора (Add Admin)
- 1.1.2 Добавить пользователя (Add User)
- 1.2 Удалить пользователя (Delete User)
- 2. WIFI
- 2.1 Соединение по WIFI (Connect WIFI)
- 2.2 Удаление соединения по WIFI (Delete WIFI)
- 3. Настройки (Settings)
- 3.1 Настройка времени и даты (Lock Clock)
- 3.2 Язык и громкость звука (Language & Volume)
- 3.3 Настройка открытия (Setting Unlock)
- 3.4 Настройки закрытия (Setting Lock)
- 4. Данные (Datas)

## **Добавление нового пользователя**

меню настроек - 1 (Users) - 1 (Add Users) - 1 (Add Admin) либо 2 (Add Users)

Система предлагает на выбор 4 варианта добавления новой учетной записи:

- 1. Распознавание лица Face ID (Add Face) максимум 100 пользователей
- 2. Добавить пароль (Add passcode) максимум 3000 паролей
- 3. Добавить карту доступа (Add card) максимум 200 карт
- 4. Добавить отпечаток пальца (Add finger) максимум 100 отпечатков

Для добавления нового пользователя по технологии Face ID система попросит в течение 5сек неподвижно находиться в прямой видимости считывающей камеры в верхней части панели. После успешного добавления пользователя система продолжает находиться в режиме добавления, для возврата в меню настроек нажмите стрелку на цифровом табло.

Максимальная длина пароля составляет 12 символов. При добавлении нового пароля система просит ввести его дважды.

**Важно:** пароль можно спрятать от посторонних глаз, для этого при вводе допускается использования маскирующих символов. Например, пароль 123456 может быть введен в таком виде: 5983756**123456**0684. Общая длина пароля в данном случае не должна превышать 30 символов.

Карта доступа добавляется в систему простым касанием цифровой панели.

Для добавления отпечатка пальца система просит коснуться сенсора 6 раз.

#### **Удаления пользователя**

Для удаления профиля пользователя из системы необходимо ввести его учетный номер и нажать **ОК**. Номер задаёт система при регистрации нового пользователя, также его номер отображается при каждом открытии замка.

меню настроек - 1 (Users) - 2 (Delete Users) - 1 (By number)

## **Подключение мобильного приложения по WIFI**

Через мобильное приложение администратор получает возможность:

- принимать видеозвонок с камеры и открывать замок удаленно
- устанавливать временный/постоянный пароль доступа
- просматривать журнал посетителей
- разрешать другим пользователям использовать мобильное приложение

Скачиваем мобильное приложения **TUYA SMART**, устанавливаем на телефон и регистрируемся как новый пользователь.

Далее выполняем следующие шаги:

#### меню настроек - 2 (WIFI) - 1 (Connect WIFI)

#### **Важно:** WIFI сеть должна работать в диапазоне 2.4Ghz

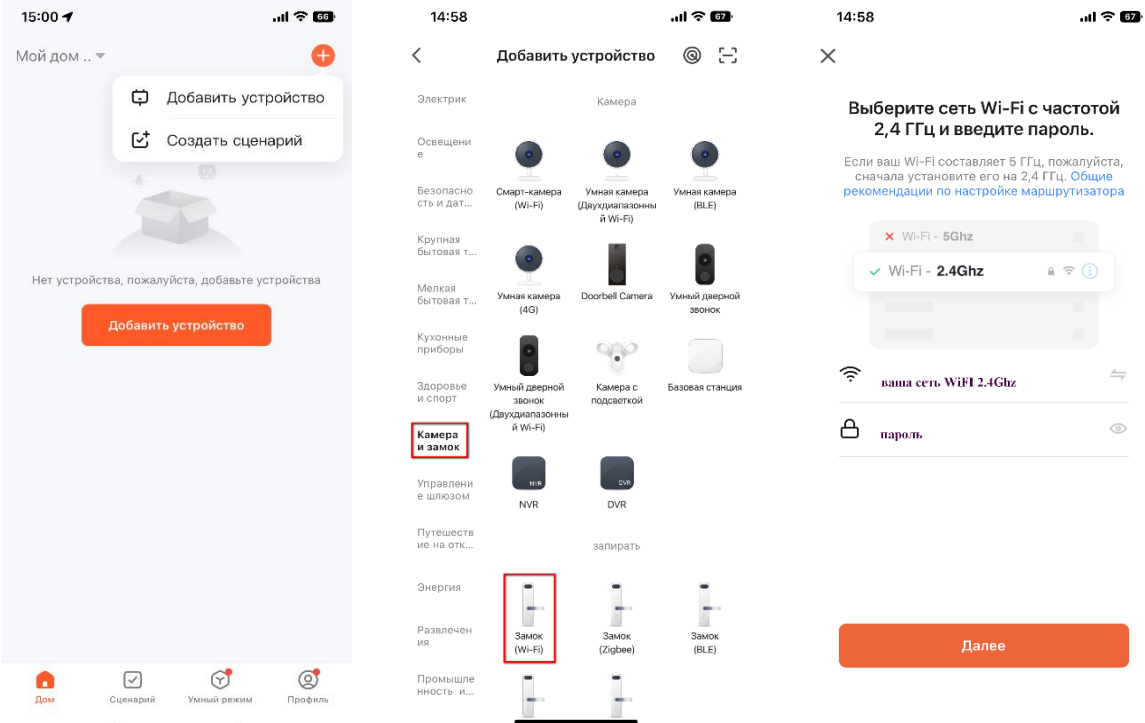

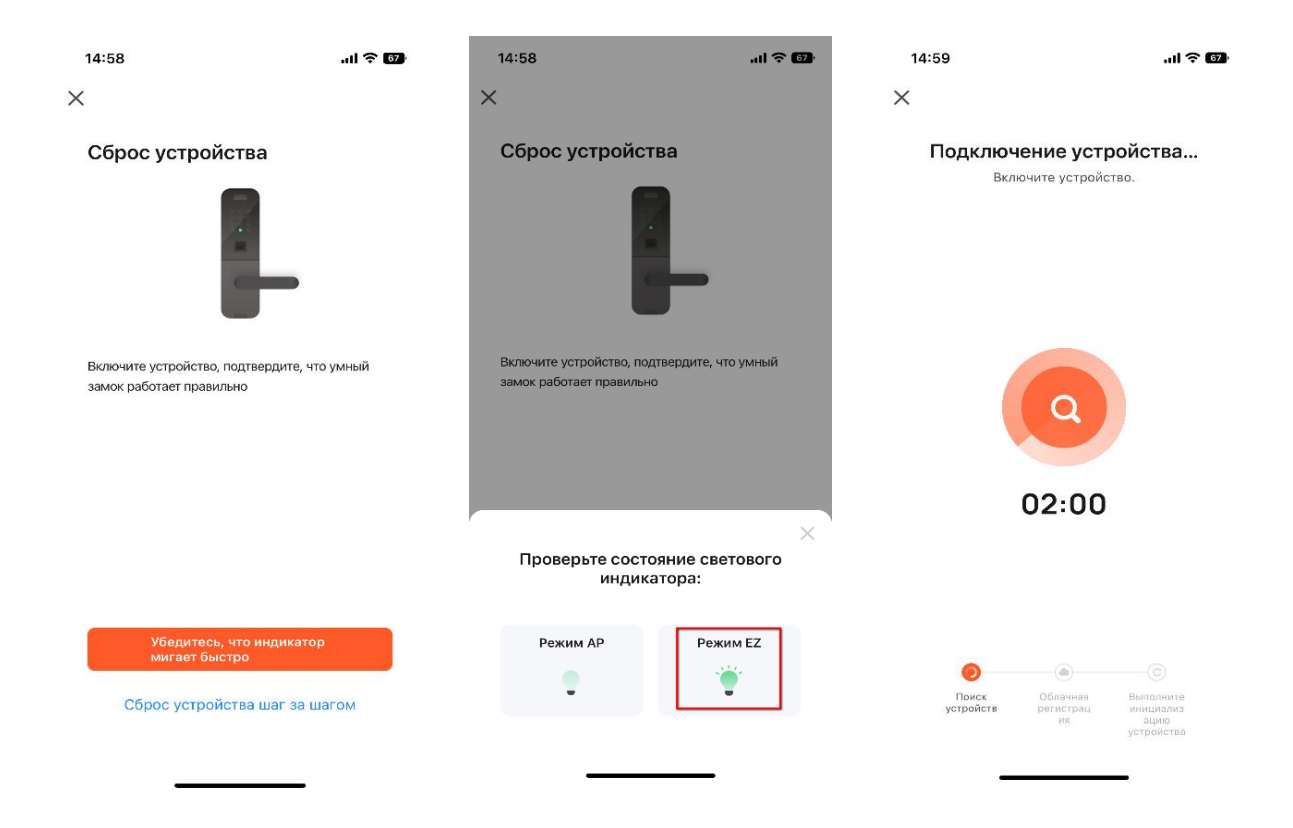

# **Настройки замка**

В меню настроек замка 3 (Settings) можно настроить:

- время и дату 1 (Lock Clock)
- язык и громкость сообщений 2 (Language & Volume)
- режим открытия 3 (Setting unlock) одиночный/двойной, вкл/выкл сирены
- закрытие 4 (Setting Lock) время разблокировки, задержка, обнаружение движения, снимок

# **Данные (журнал пользователей/посещений)**

В меню журнала можно:

- посмотреть посещения 1 (Records)
- кол-во зарегистрированных пользователей в системе 2 (Users requiry)
- версию прошивки устройства 3 (Version)
- вернуть систему к заводским значениям 4 (Erase Datas)